~Google Classroom 参加の方法マニュアル~ パソコンの場合

Classroom とは…バーチャルなオンラインの「クラス」 学習や課題の提出をしたりするときに使用します。 ※事前に、ウェブブラウザ GoogleChrome (グーグルクローム) ♥️ をインストールしておいてください。

- 1. GoogleChrome を開く。
- 2. GoogleChrome の検索画面の右上にある9つの点 (Google アプリ) をクリック

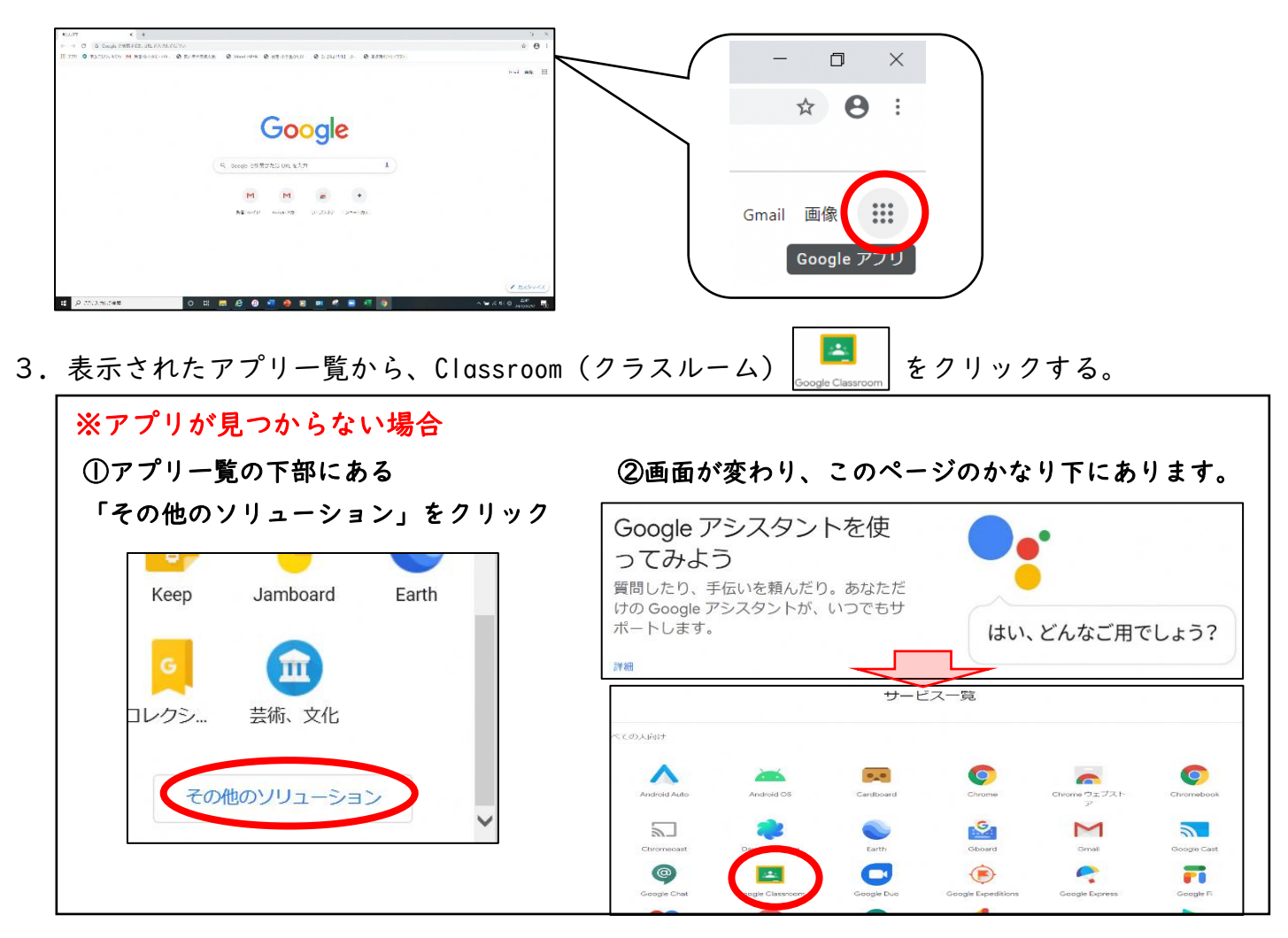

4.「アカウントの選択」画面で、配付されている児童生徒用のアカウント 「\*\*@gse.okayama-c.ed.jp」をクリックする。

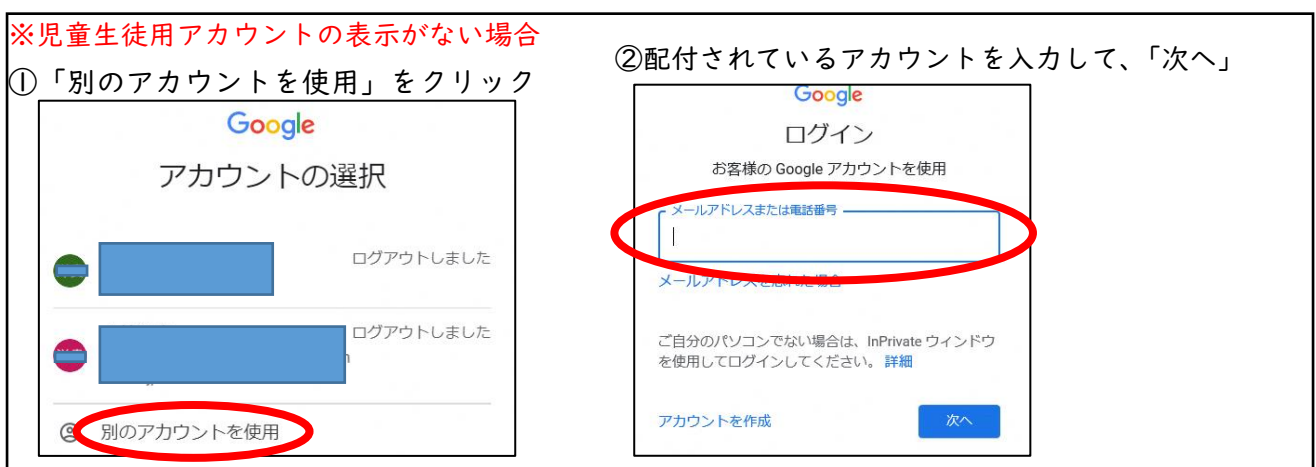

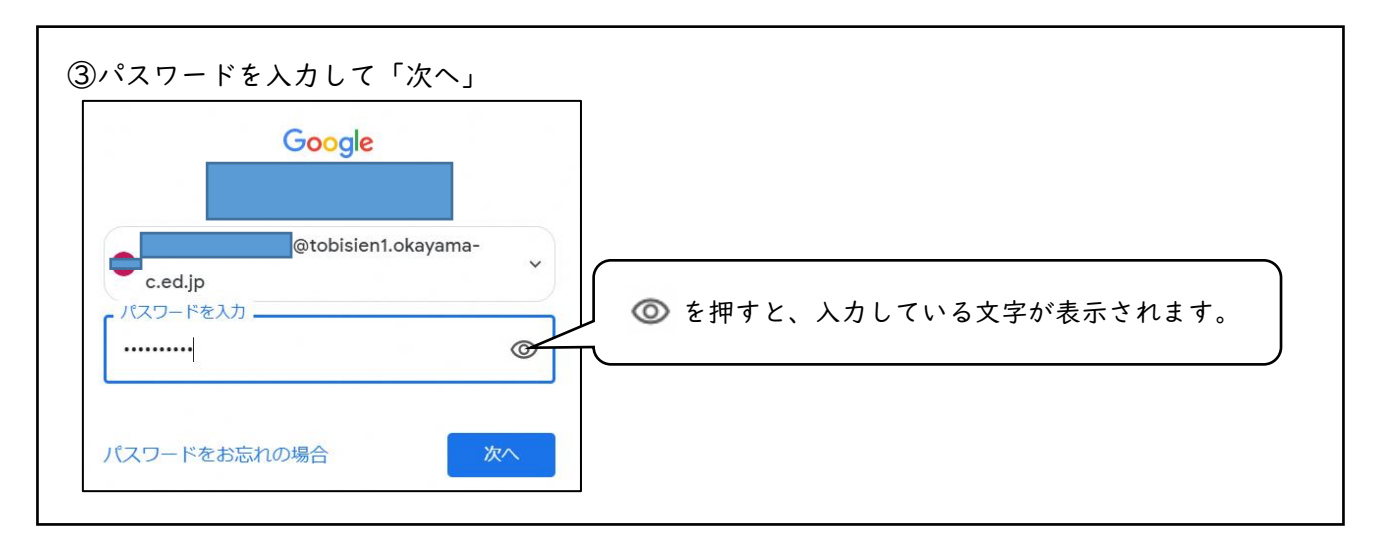

5.この画面が出てきたら、「私は生徒です」をクリック

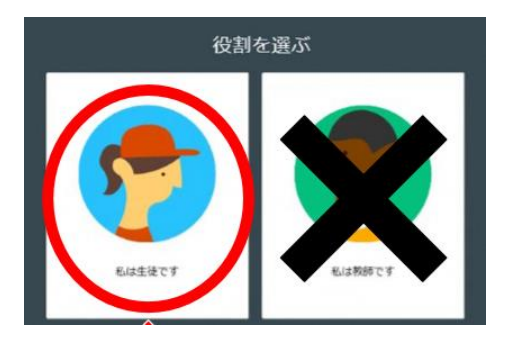

6.画面右上の+マークをクリックし、「クラスに参加」をクリック

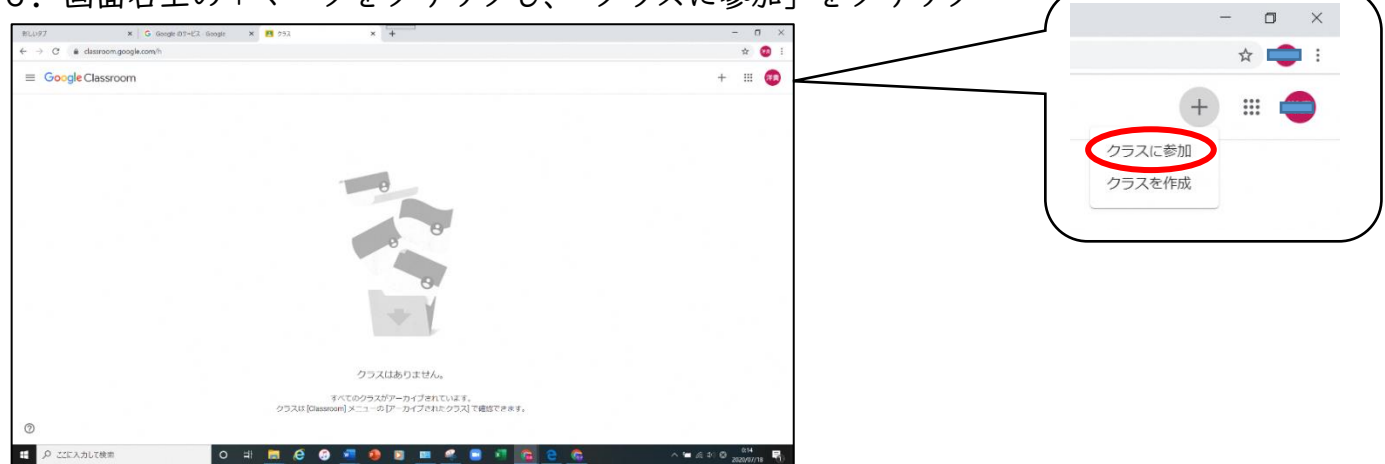

- 7.事前にお知らせしているクラスコードを入力して、「参加」をクリック
- 8.Classroom に参加することができました。

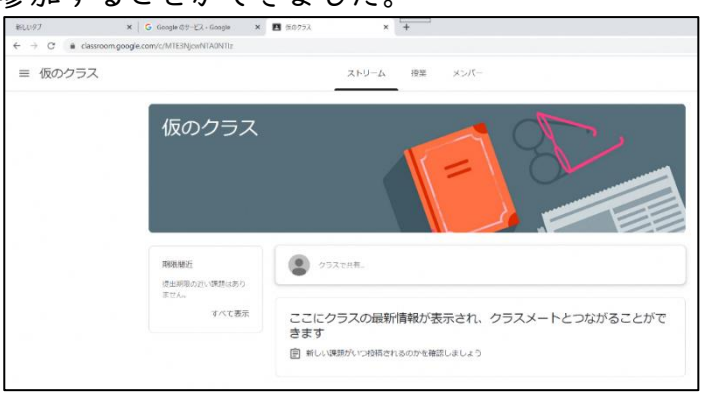